### **SBC-657B / HSB-657I**

VIA C3<sup>TM</sup> Eden<sup>TM</sup> CPU Half-Size CPU Card With LCD, Ethernet, PC/104 & CompactFlash<sup>TM</sup>, USB

SBC-657 Rev.B / HSB-657I Rev.A Manual 1<sup>st</sup> Ed. Nov. 2003

### Copyright Notice

This document is copyrighted, 2003. All rights are reserved. The original manufacturer reserves the right to make improvements to the products described in this manual at any time without notice.

No part of this manual may be reproduced, copied, translated, or transmitted in any form or by any means without the prior written permission of the original manufacturer. Information provided in this manual is intended to be accurate and reliable. However, the original manufacturer assumes no responsibility for its use, or for any infringements upon the rights of third parties that may result from its use.

The material in this document is for product information only and is subject to change without notice. While reasonable efforts have been made in the preparation of this document to assure its accuracy, AAEON assumes no liabilities resulting from errors or omissions in this document, or from the use of the information contained herein.

AAEON reserves the right to make changes in the product design without notice to its users.

### Acknowledgments

All other products' name or trademarks are properties of their respective owners.

- Award is a trademark of Award Software International, Inc.
- l CompactFlash™ is a trademark of the Compact Flash Association.
- Microsoft Windows<sup>®</sup> is a registered trademark of Microsoft Corp.
- l IBM, PC/AT, PS/2, and VGA are trademarks of International Business Machines Corporation.

### Packing List

Before you begin installing your card, please make sure that the following materials have been shipped:

- 1 SBC-657B & HSB-657I Half-Size CPU Card
- 1 Quick Installation Guide
- 1 CD-ROM for manual (in PDF format) and drivers
- 1 Short copper and support
- 1 Jumper Cap
- 1 Cable Accessory

If any of these items should be missing or damaged, please contact your distributor or sales representative immediately.

### **Contents**

#### **Chapter 1 General Information**

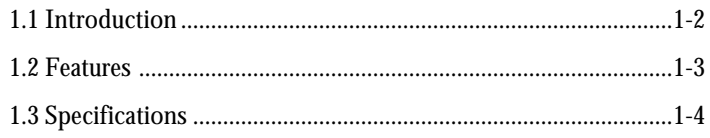

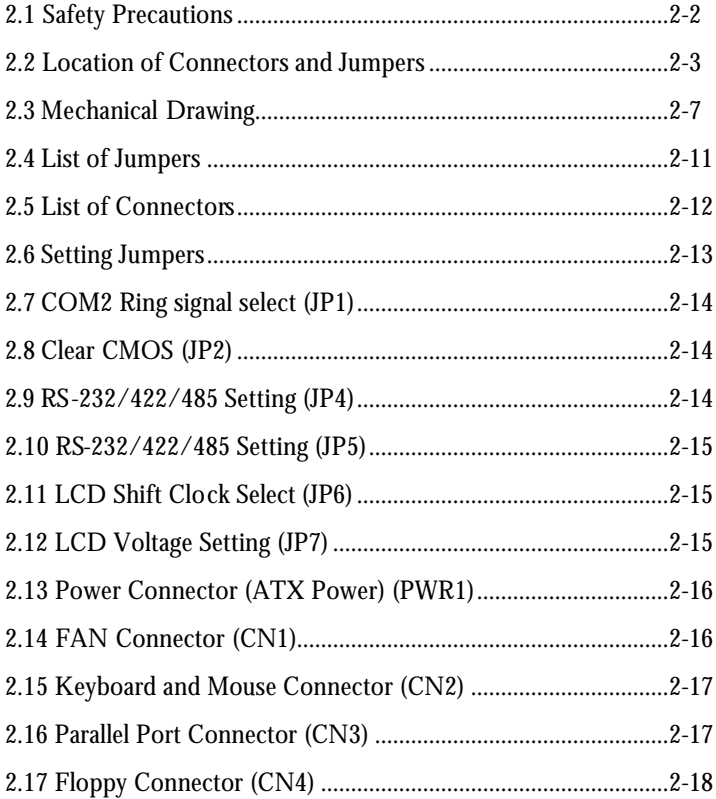

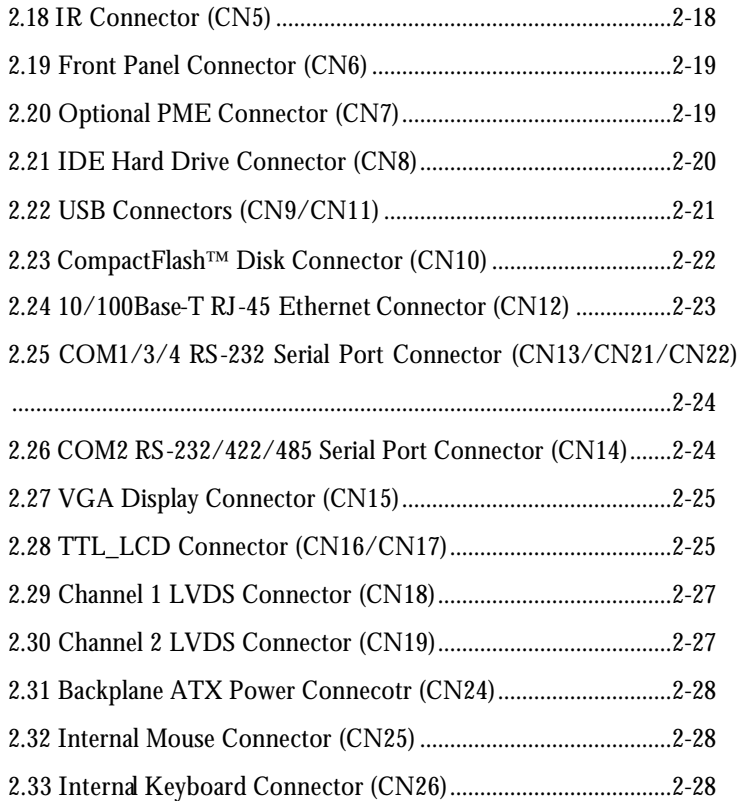

#### **Chapter 3 Award BIOS Setup**

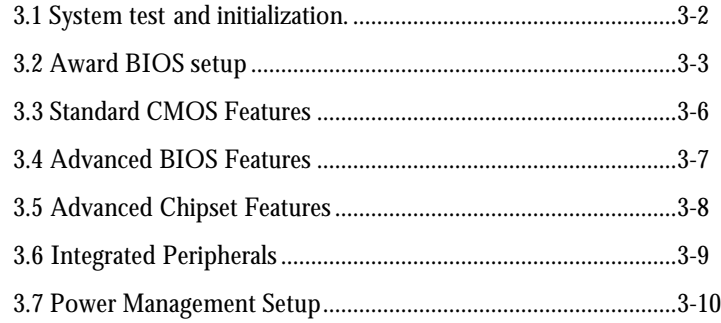

#### **Half-Size CPU Card SBC - 657B / H S B - 657I**

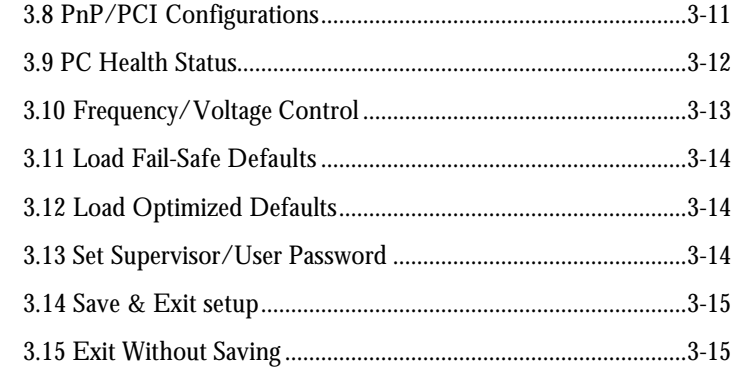

#### **Chapter 4 Driver Installation**

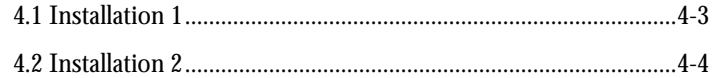

#### **Appendix A Programming the WatchDog Timer**

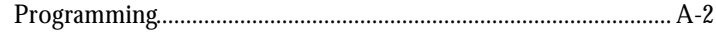

**Half-Size CPU Card SBC - 657B / HSB - 657I**

# Chapter 1

## **General Information**

*Chapter 1 General Information* 1- 1

#### **1.1 Introduction**

Half-size CPU Card, SBC-657B / HSB-657I, is powered by VIA  $C3<sup>TM</sup>$  series microprocessor with a maximum of 800MHz high process speed. Featured with CoolStream™ architecture, it performs as a strengthened single board computer with low power consumption while no CPU fan required.

Onboard VIA ProSavage™ PN133 chipset integrates various functions, including excellent display presentation ability. Featured with AGP 4X, the throughput can reach as high as 1.07GB per second. LCD interface is both provided by TTL and LVDS up to 36 bit. Also, supporting CRT and LCD to display at the same time offers wider media applications.

One RJ-45 Ethernet connector comes with a maximum data transfer rate of 100MB per seco nd. The 7.3" x 4.8" computer board is connected to the infinite LAN world. Four serial ports are designed particularly for industry standard applications and offering various devices connection ability. And, four USB ports provide Plug-and-Play pleasant uses.

Implementing 16-bit Industry Standard Architecture (ISA) interface makes it easy to apply onto a wide range of industry fields. Industrial standard Type II CompactFlash™ slot performs as a mobile memory device with utilization freedom. PC/104 socket is reserved for further function expansion interface. Overall, this powerful CPU card is a high-end computer board for implementation.

#### **1.2 Features**

- Supports VIA  $C3<sup>TM</sup>$  Processor up to 800MHz
- Integrated AGP 4X 2D/3D graphic accelerator
- 36-bit TTL/LVDS TFT LCD
- 10/100Mbps Fast Ethernet
- Supports Type II CompacFlash<sup>TM</sup> Memory
- PC/104 expansion interface
- ISA interface

#### **1.3 Specifications**

#### **System**

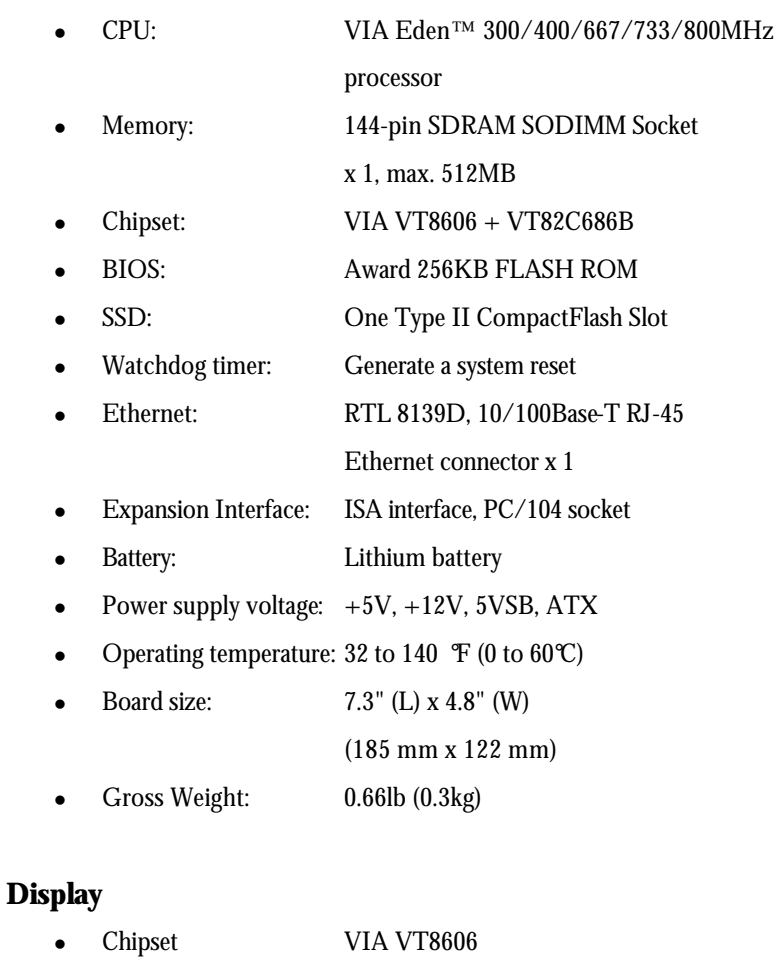

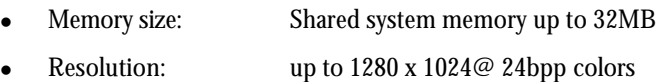

#### **Half-Size CPU Card SBC - 657B / HSB - 657I**

for CRT

- LCD Interface: 18/36-bit TTL/LVDS TFT/DSTN LCD
- Supports CRT and LCD simultaneous display

**I/O**

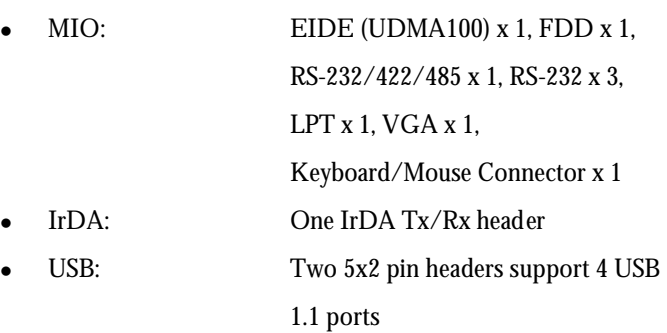

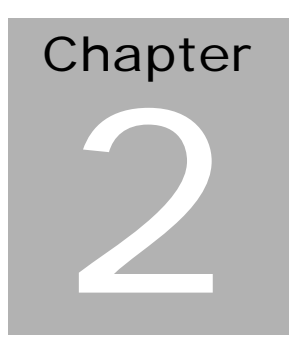

## **Quick Installation Guide**

#### *Notice:*

*The Quick Installation Guide is derived from Chapter 2 of user manual. For other chapters and further installation instructions, please refer to the user manual CD-ROM that came with the product.*

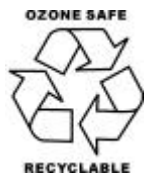

Part No. 2007657020 Printed in Taiwan November 2003

#### **2.1 Safety Precautions**

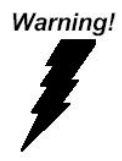

*Always completely disconnect the power cord from your board whenever you are working on it. Do not make connections while the power is on, because a sudden rush of power can damage sensitive electronic components.*

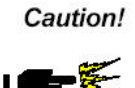

*Always ground yourself to remove any static charge before touching the board. Modern electronic devices are very sensitive to static electric charges. Use a grounding wrist strap at all times. Place all electronic components on a static-dissipative surface or in a static-shielded bag when they are not in the chassis*

#### **2.2 Location of Connectors and Jumpers**

#### **Locating connectors and jumpers (component side)**

#### **SBC-657B**

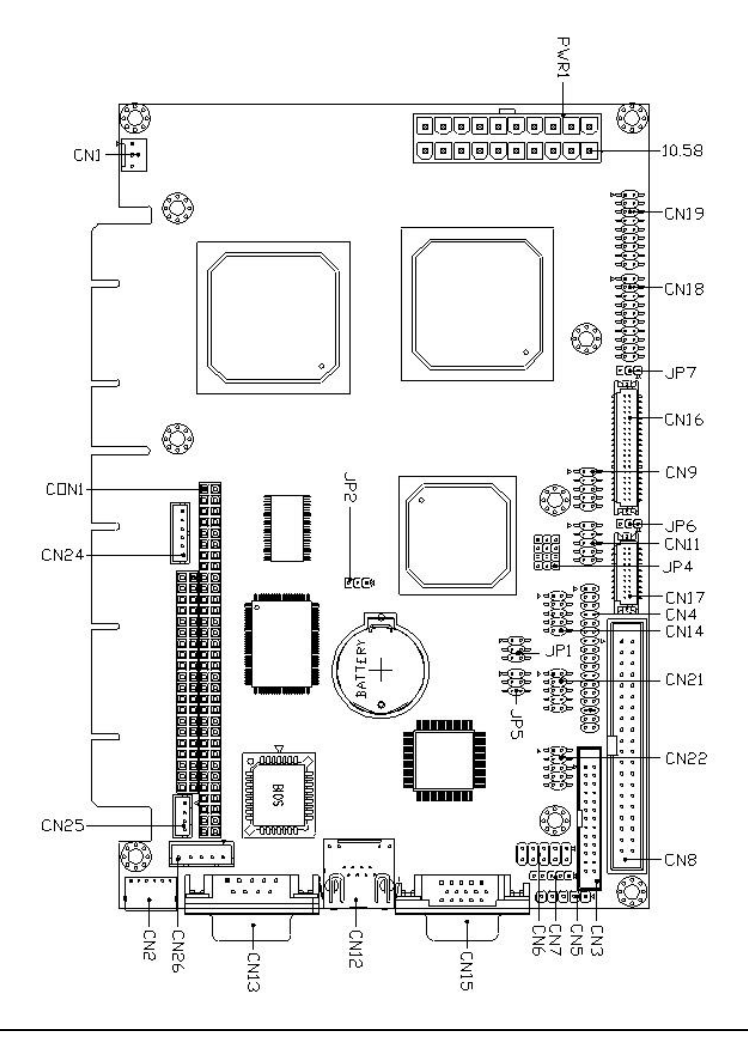

#### **Locating connectors (solder side)**

#### **SBC-657B**

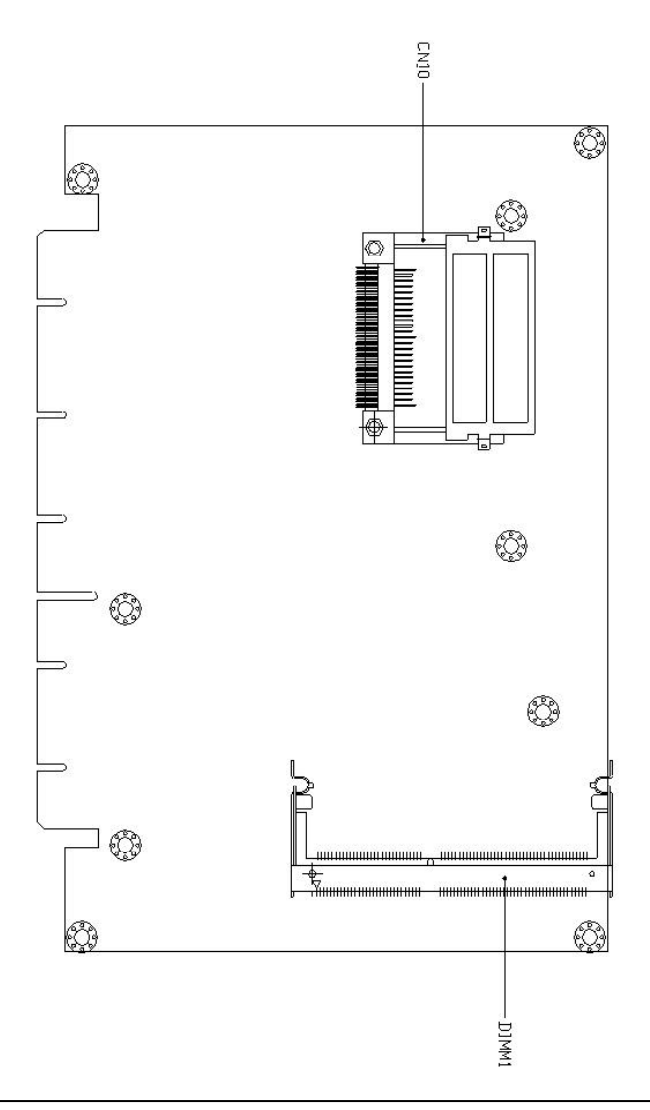

#### **Locating connectors and jumpers (component side)**

#### **HSB-657I**

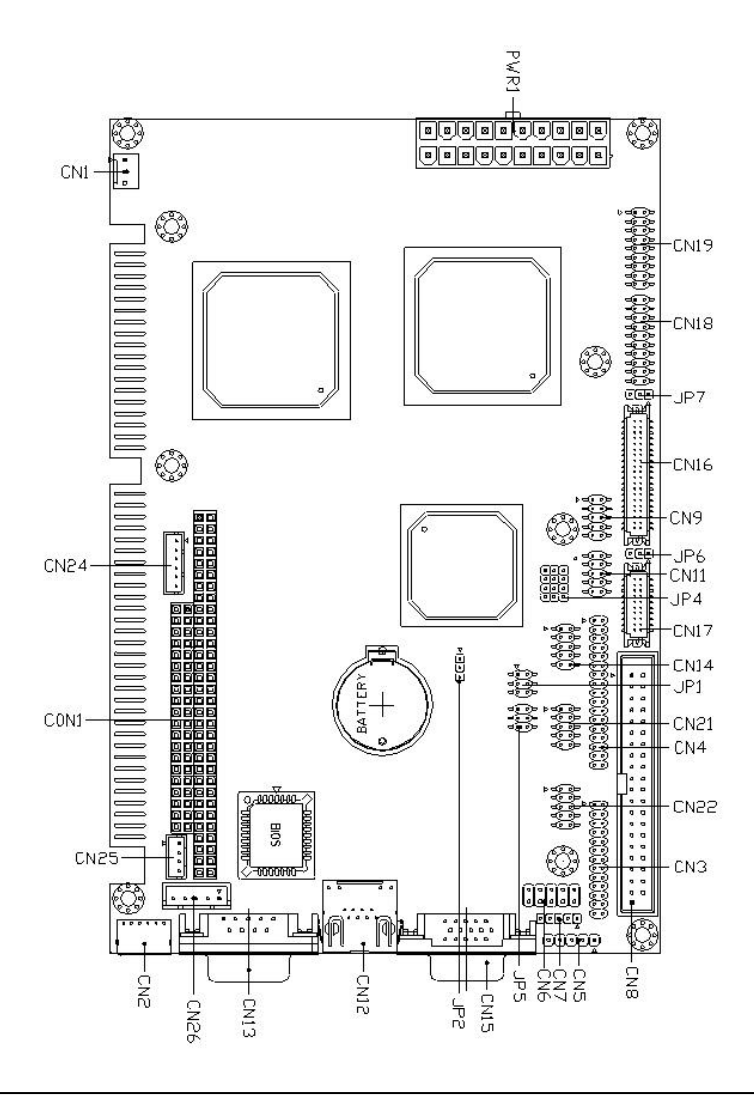

*Chapter 2 Quick Installation Guide* 2 - 5

#### **Locating connectors (solder side)**

#### **HSB-657I**

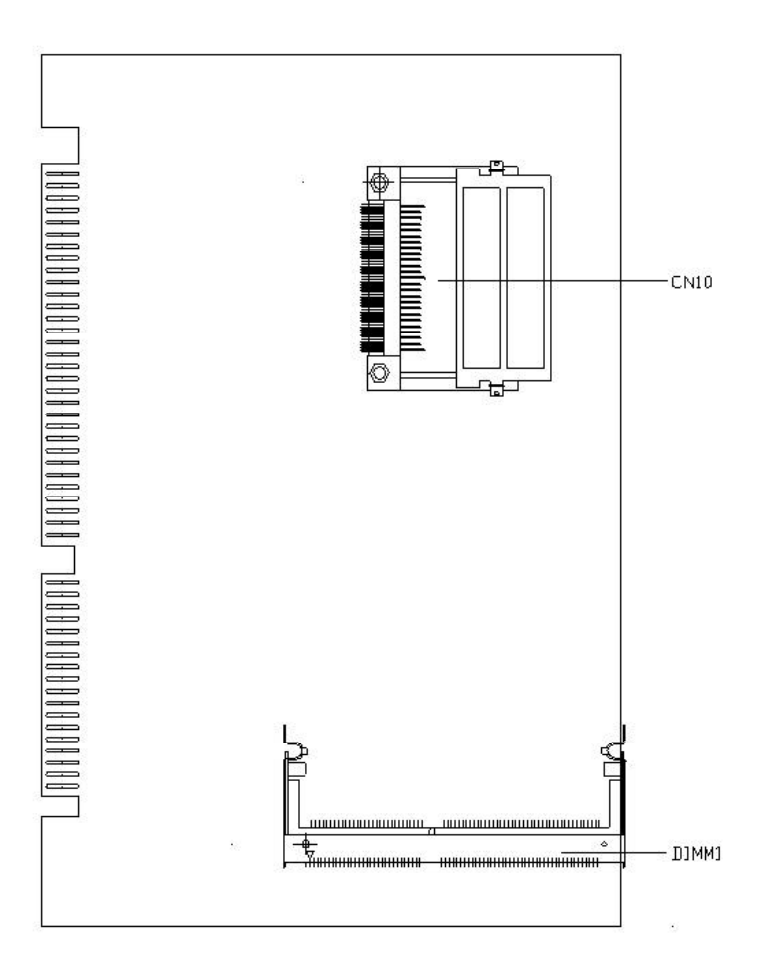

#### **2.3 Mechanical Drawing**

#### **Mechanical drawing (component side)**

#### **SBC-657B**

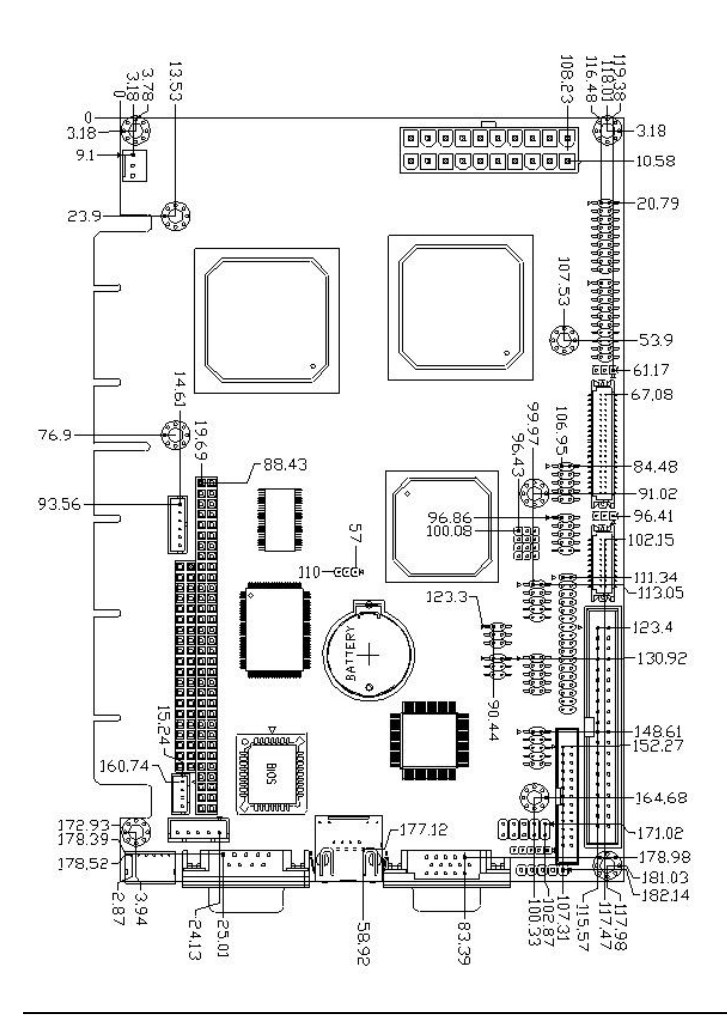

#### **Mechanical drawing (solder side)**

#### **SBC-657B**

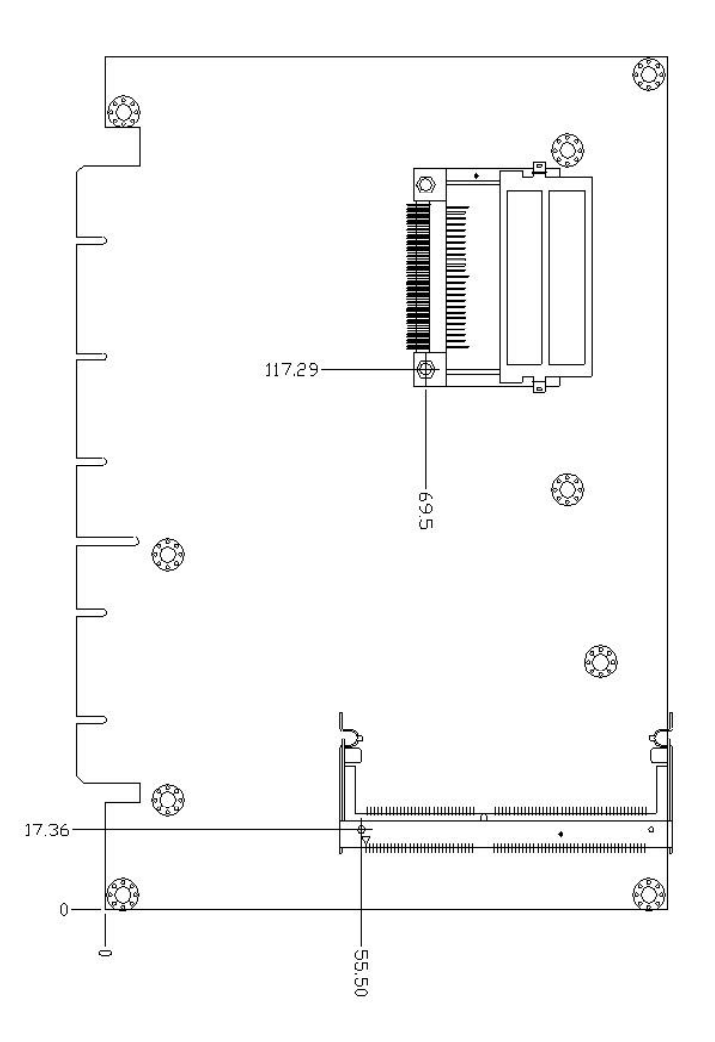

#### **Mechanical drawing (component side)**

#### **HSB-657I**

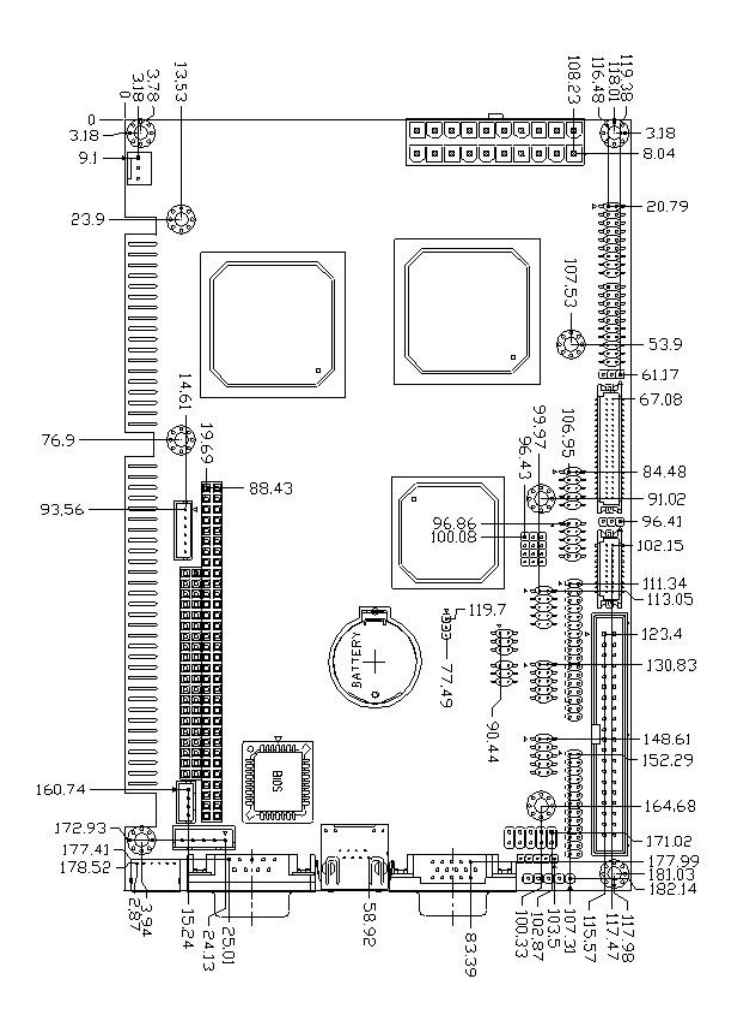

#### **Mechanical Drawing (solder side)**

#### **HSB-657I**

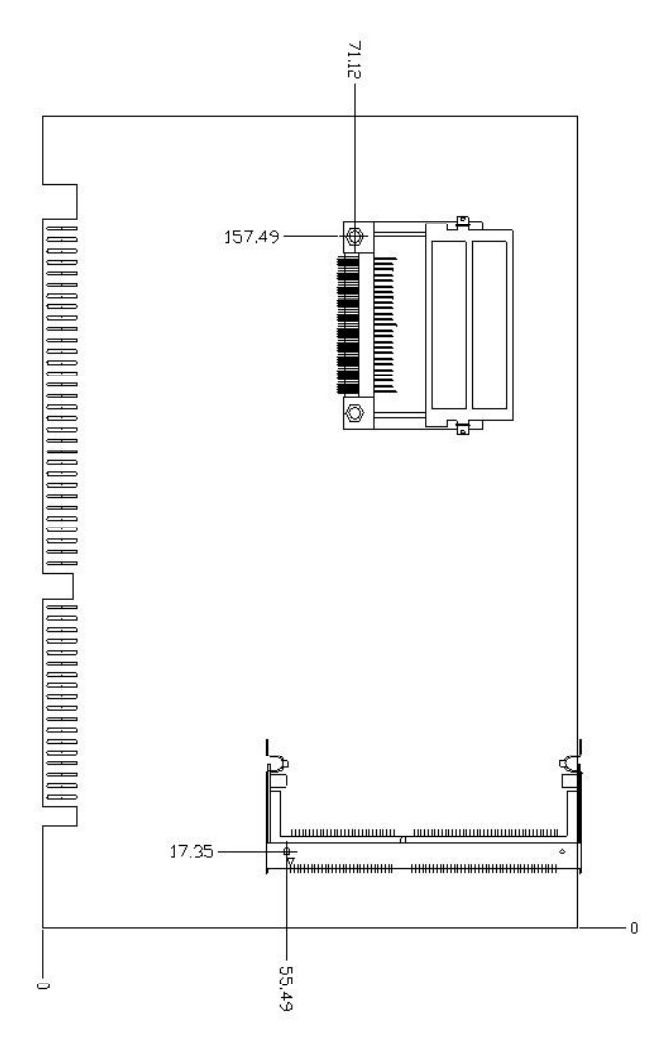

#### **2.4 List of Jumpers**

The board has a number of jumpers that allow you to configure your system to suit your application.

The table below shows the function of each of the board's jumpers:

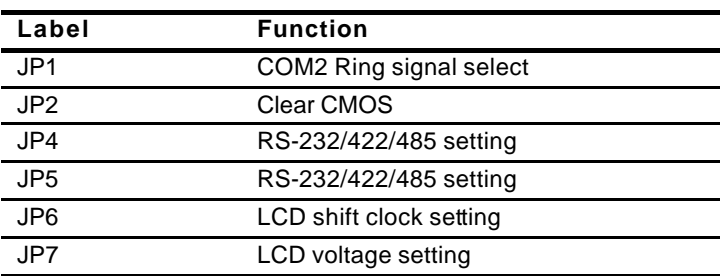

#### **Jumpers**

#### **2.5 List of Connectors**

The board has a number of connectors that allow you to configure your system to suit your application.

The table below shows the function of each of the board's connectors:

#### **Connectors**

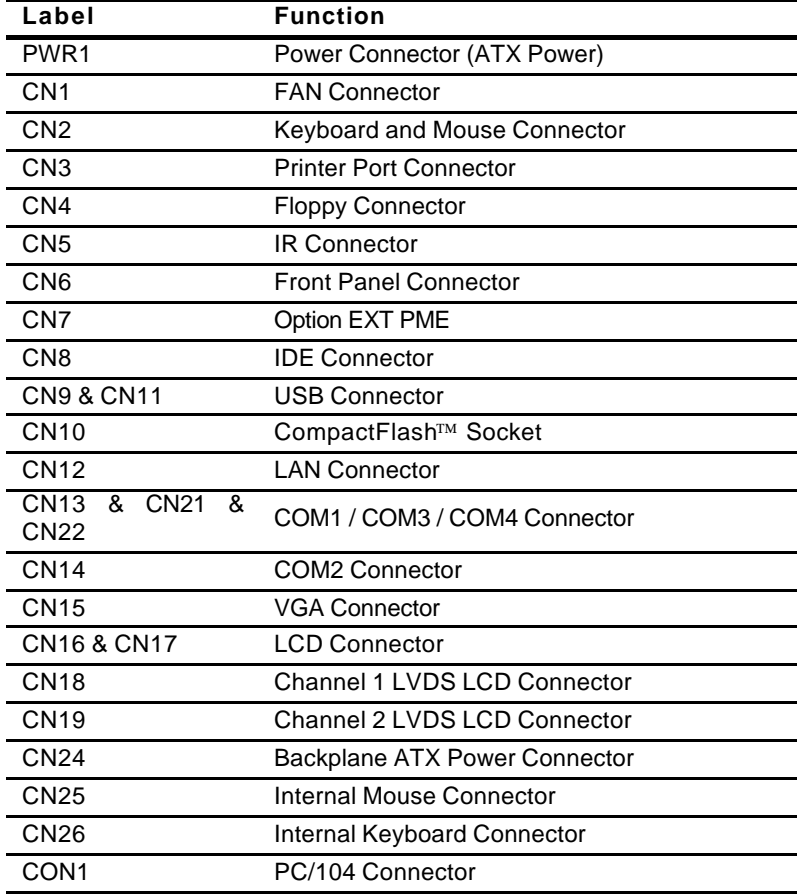

#### **2.6 Setting Jumpers**

You configure your card to match the needs of your application by setting jumpers. A jumper is the simplest kind of electric switch. It consists of two metal pins and a small metal clip (often protected by a plastic cover) that slides over the pins to connect them. To "close" a jumper you connect the pins with the clip.

To "open" a jumper you remove the clip. Sometimes a jumper will have three pins, labeled 1, 2 and 3. In this case you would connect either pins  $\hat{1}$  and  $2$  or  $2$  and  $3$ .

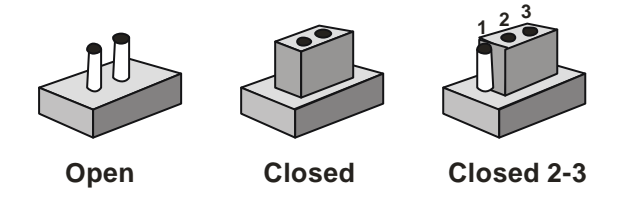

A pair of needle-nose pliers may be helpful when working with jumpers.

If you have any doubts about the best hardware configuration for your application, contact your local distributor or sales representative before you make any change.

Generally, you simply need a standard cable to make most connections.

#### **2.7 COM2 Ring signal select (JP1)**

The COM2 port can be selected as RS-232, RS-422 or RS-485 by setting both JP1 and JP2. The following chart shows the jumper setting.

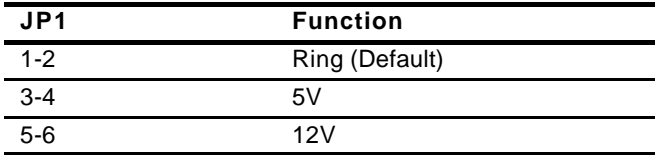

#### **2.8 Clear CMOS (JP2)**

JP2 is used when CMOS data needs to be reset. To reset, cap 2-3 closed for few seconds, then move the jumper back to 1-2 closed.

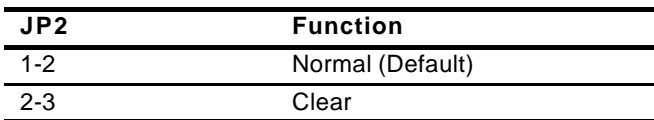

#### **2.9 RS-232/422/485 Setting (JP4)**

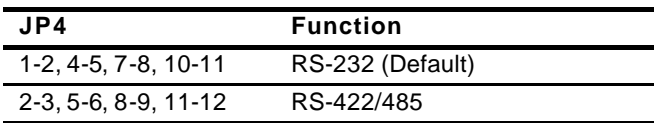

#### **2.10 RS-232/422/485 Setting (JP5)**

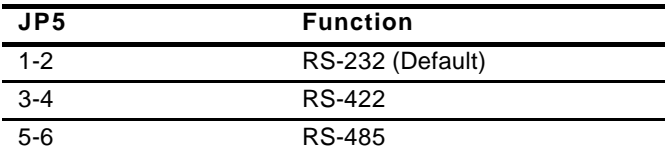

#### **2.11 LCD Shift Clock Select (JP6)**

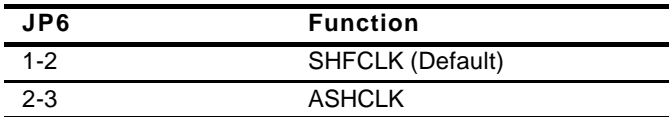

#### **2.12 LCD Voltage Setting (JP7)**

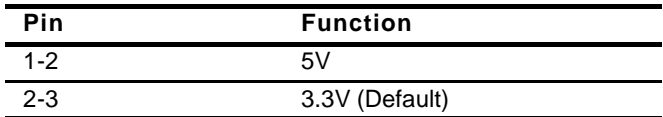

#### **2.13 Power Connector (ATX Power) (PWR1)**

The ATX power supply uses 20-pin connector and the AT power supply uses 6-pin connector as shown in the table. Please work according to the pin assignments and ensure they are plugged in the right direction.

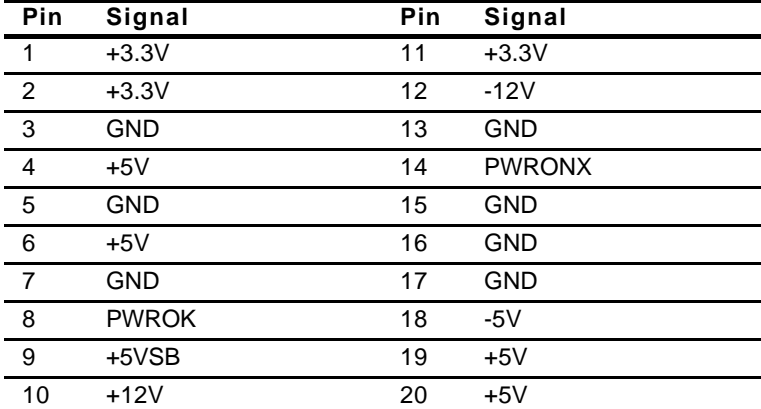

#### **ATX Power Connector Pin Assignment (PWR1)**

#### **2.14 FAN Connector (CN1)**

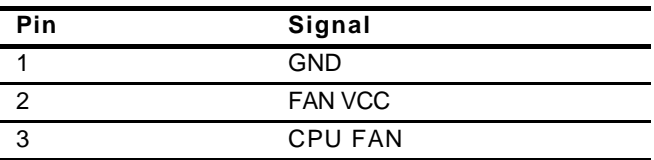

#### **2.15 Keyboard and Mouse Connector (CN2)**

The mainboard BIOS Advanced setup menu allows you to select "Present" or "Absent" under the "System Keyboard" section, allows no-keyboard operation in embedded system applications without the system halting under POST (power-on-self-test).

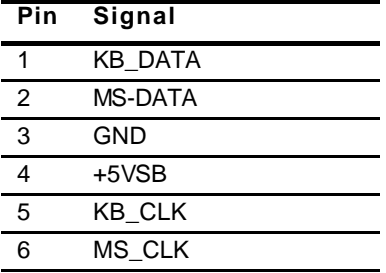

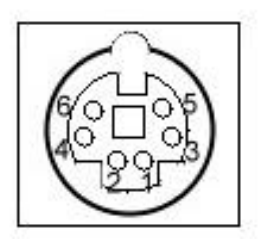

#### **2.16 Parallel Port Connector (CN3)**

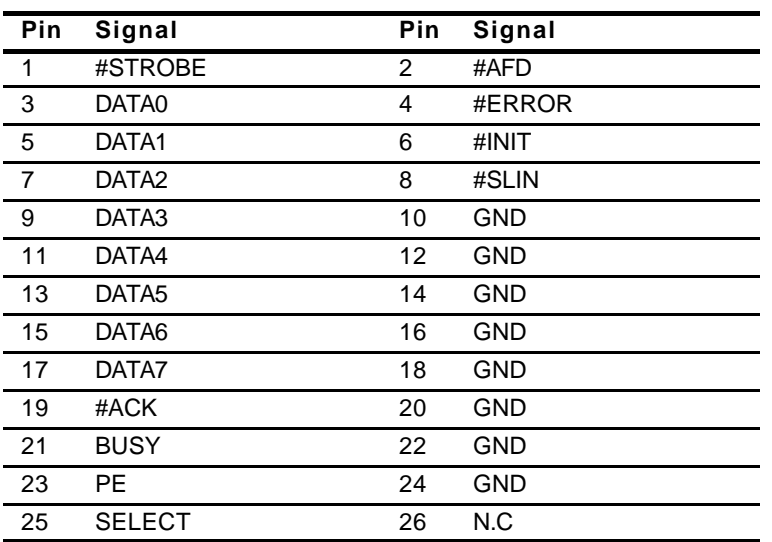

#### **2.17 Floppy Connector (CN4)**

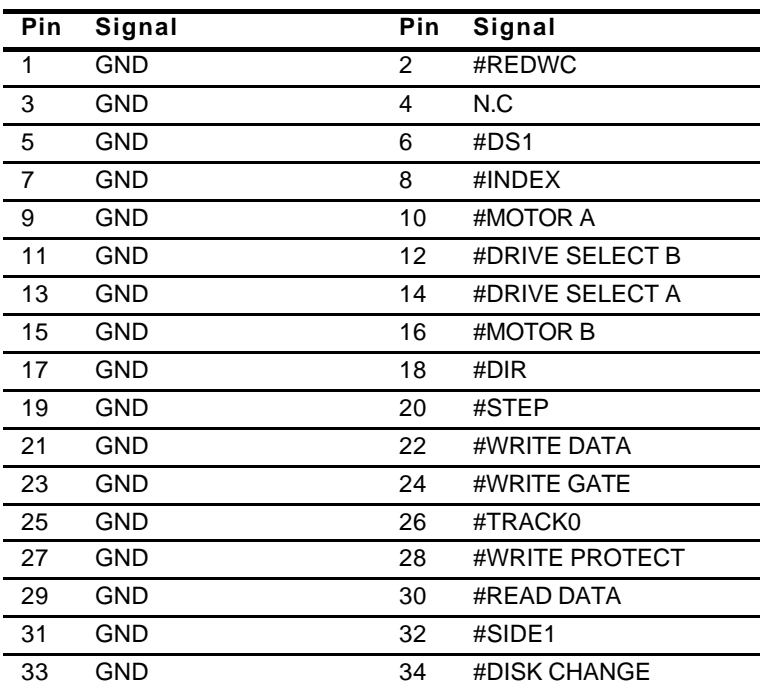

#### **2.18 IR Connector (CN5)**

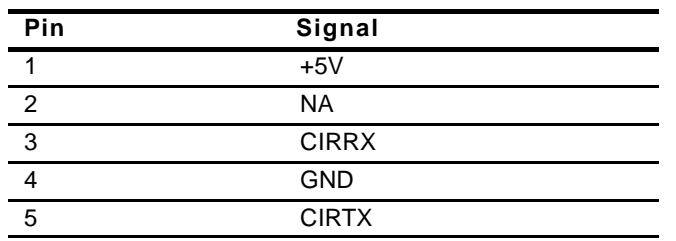

#### **2.19 Front Panel Connector (CN6)**

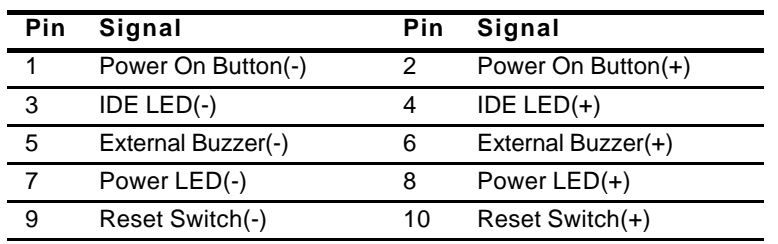

#### **2.20 Optional PME Connector (CN7)**

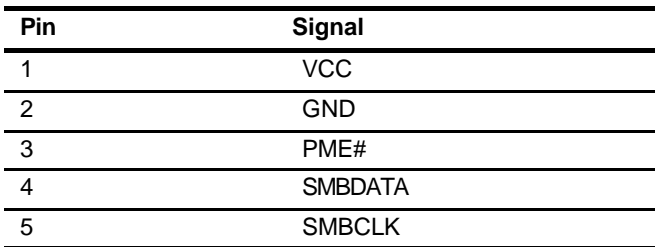

#### **2.21 IDE Hard Drive Connector (CN8)**

You can attach up to two Enhanced Integrated Device Electronics hard disk drives to CN8. The IDE controller of HSB-657I uses a PCI local bus interface. This advanced interface supports faster data transfer.

#### **Connecting the hard drive**

Wire number 1 on the cable is normally red or blue, and the other wires are usually gray.

1. Connect one end of the cable to CN8. Make sure that the red wire corresponds to pin 1 on the connector.

2. Plug the other end of the cable to the Enhanced IDE hard drive, with pin 1 on the cable corresponding to pin 1 on the hard drives. (See your hard drive's documentation for the location of the connector).

Connect a second drive with another connector on the cable as

described above.

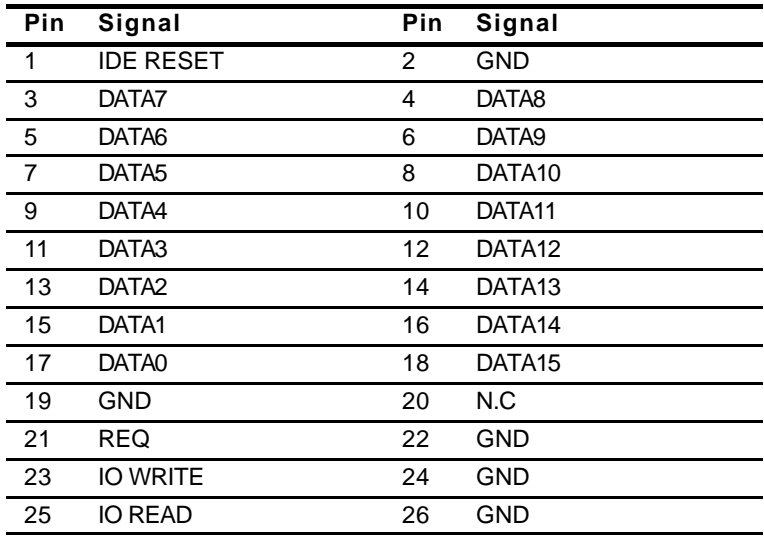

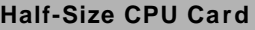

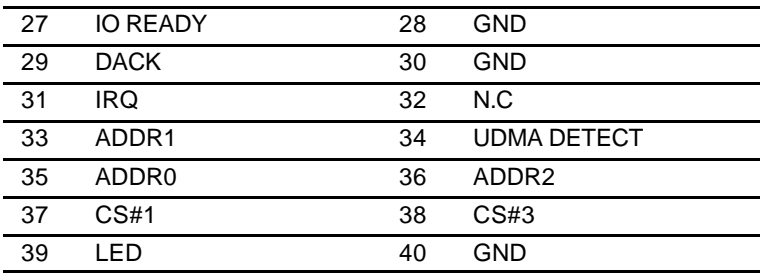

#### **2.22 USB Connectors (CN9/CN11)**

The HSB-657I board provides four USB (Universal Serial Bus) interfaces, which give complete plug and play and also hot attach/detach for up to 127 external devices. The USB interfaces comply with USB specification rev. 1.1 and are fuse protected.

The USB interfaces are accessed through two 10-pin flat-cable connectors, CN6 & CN8. The adapter cable has a 10-pin connector on one end and two USB connectors on the bracket on the other end.

The USB interfaces can be disabled in the system BIOS setup.

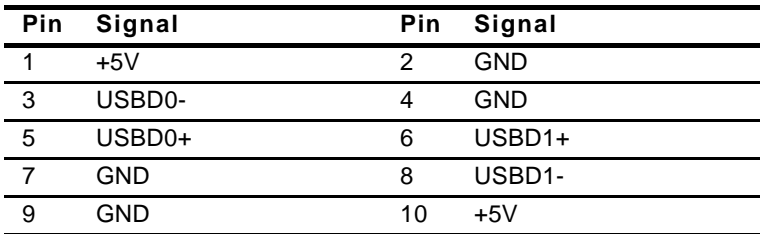

#### **USB1 Connector (CN9)**

#### **USB2 Connector (CN11)**

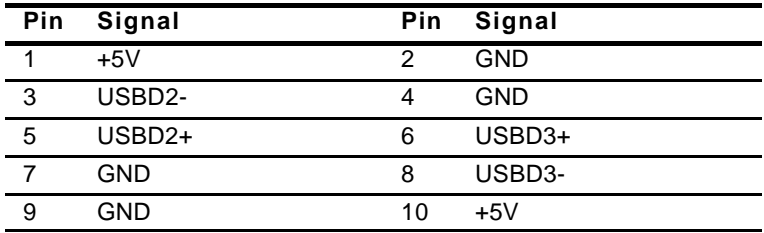

#### **2.23 CompactFlashä Disk Connector (CN10)**

The HSB-657I is equipped with a CompactFlash™ slot on the solder side, which supports the IDE interface type I/II CompactFlash card. The slot itself is specially designed to prevent any incorrect installation of the CompactFlash™ card. When installing or removing the CompactFlash™ card, please make sure that the system power is off.

The CompactFlash™ card is defaulted as the secondary master drive in your PC system. To fit the AAEON CompactFlash™ card into the HSB-657I, simply plug it into the designated connector(do NOT use excessive force).

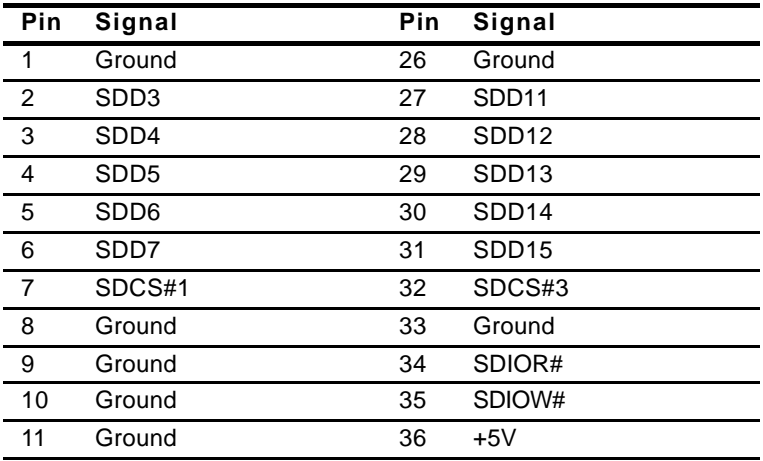

| <b>Half-Size CPU Card</b> |  |  |
|---------------------------|--|--|
|---------------------------|--|--|

**Half-Size CPU Card SBC - 657B / H S B - 657I**

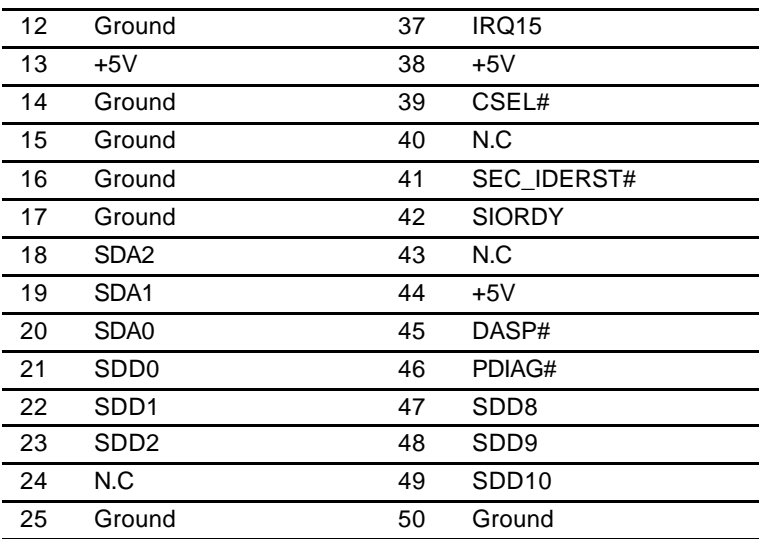

#### **2.24 10/100Base-T RJ-45 Ethernet Connector (CN12)**

This 10/100Base-T Ethernet connector is a standard RJ-45 connector. The onboard Fast Ethernet controller supports 10/100

Mbs N-way auto-negotiation operations.

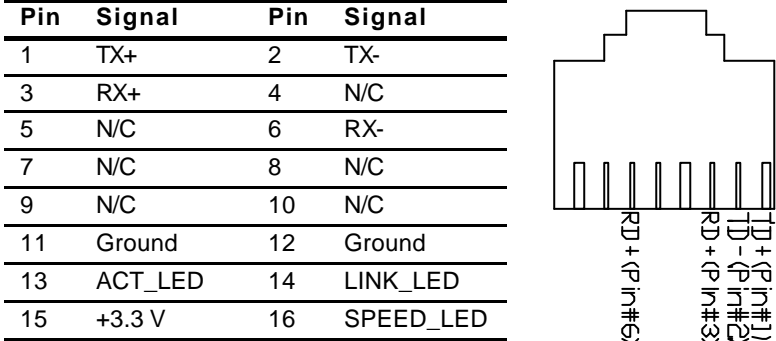

#### **2.25 COM1/3/4 RS-232 Serial Port Connector(CN13/CN21/CN22)**

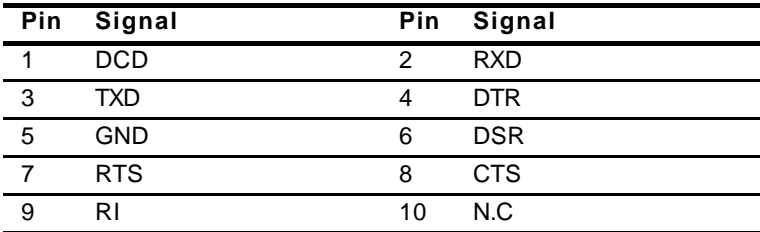

#### **2.26 COM2 RS-232/422/485 Serial Port Connector (CN14)**

Different devices implement the RS-232/422/485 standard in different ways. If you have problems with a serial device, be sure to check the pin assignments below for the connector.

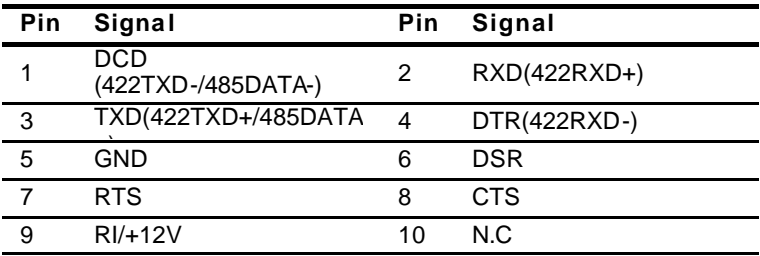

#### **2.27 VGA Display Connector (CN15)**

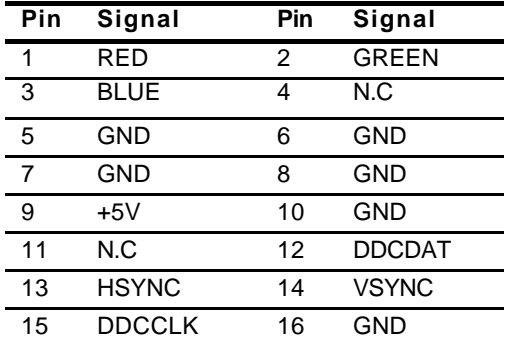

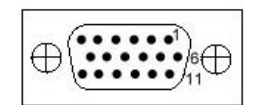

#### **2.28 TTL\_LCD Connector (CN16/CN17)**

#### **TTL\_LCD Connector (CN16)**

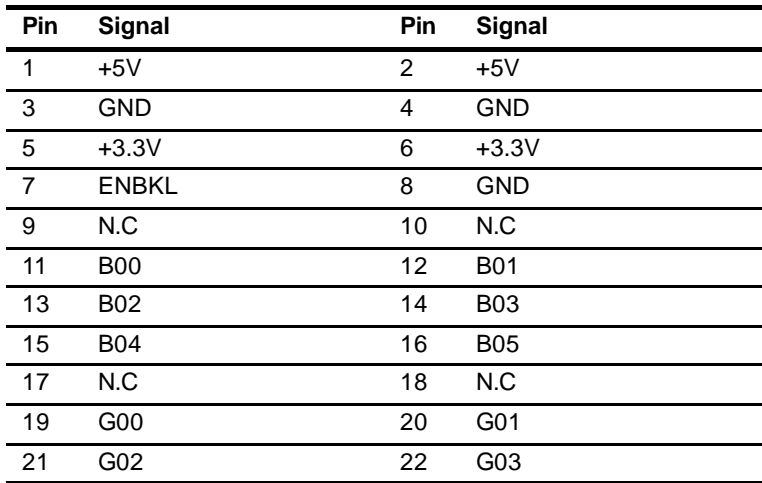

| Half-Size CPU Card |
|--------------------|
|--------------------|

**Half-Size CPU Card SBC - 657B / H S B - 657I**

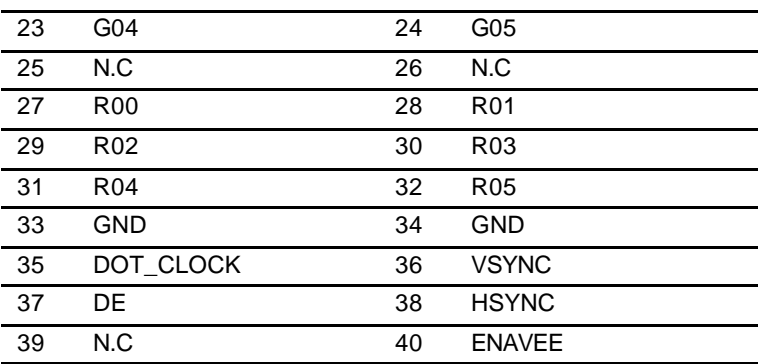

#### **TTL\_LCD Connector (CN17)**

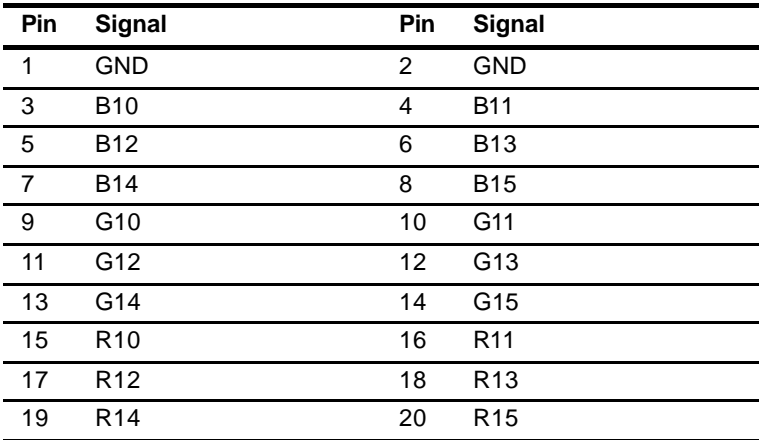

#### **2.29 Channel 1 LVDS Connector (CN18)**

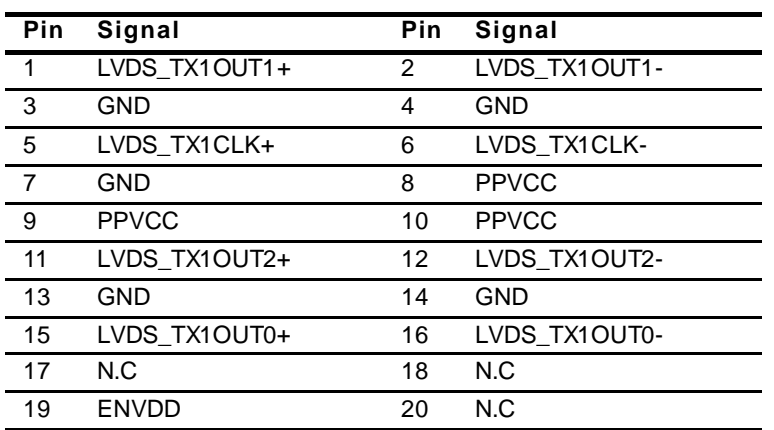

#### **2.30 Channel 2 LVDS Connector (CN19)**

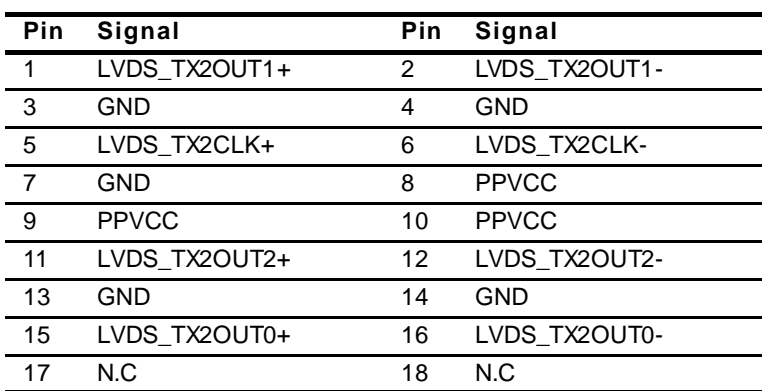

#### **2.31 Backplane ATX Power Connector (CN24)**

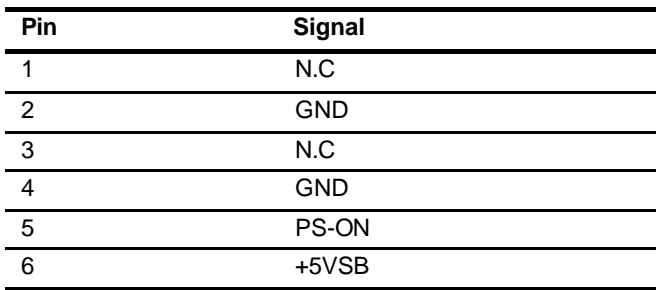

#### **2.32 Internal Mouse Connector (CN25)**

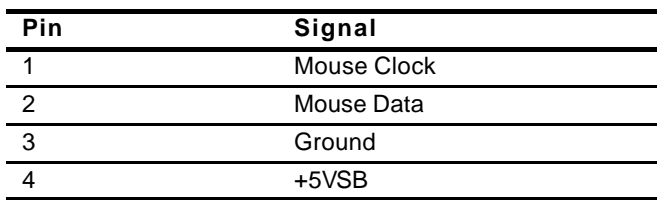

#### **2.33 Internal Keyboard Connector (CN26)**

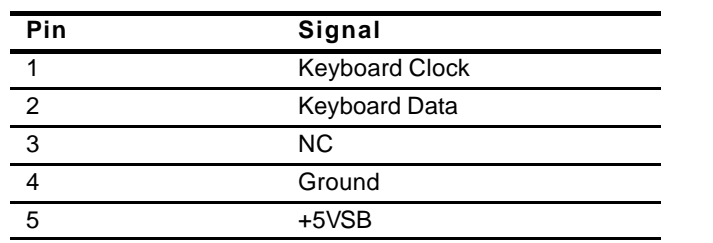

**Half-Size CPU Card SBC - 657B / HSB - 657I**

# Chapter 3

## **Award BIOS Setup**

#### **3.1 System test and initialization**

These routines test and initialize board hardware. If the routines encounter an error during the tests, you will either hear a few short beeps or see an error message on the screen. There are two kinds of errors: fatal and non-fatal. The system can usually continue the boot up sequence with non-fatal errors. Non-fatal error messages usually appear on the screen along with the following instructions:

Press <F1> to RESUME

Write down the message and press the F1 key to continue the boot up sequence.

#### **System configuration verification**

These routines check the current system configuration against the values stored in the CMOS memory. If they do not match, the program outputs an error message. You will then need to run the BIOS setup program to set the configuration information in memory.

There are three situations in which you will need to change the CMOS settings:

- 1. You are starting your system for the first time
- 2. You have changed the hardware attached to your system
- 3. The CMOS memory has lost power and the configuration information has been erased.

The SBC-657B / HSB-657I CMOS memory has an integral lithium battery backup for data retention. However, you will need to replace the complete unit when it finally runs down.

#### **3.2 Award BIOS setup**

Awards BIOS ROM has a built-in Setup program that allows users to modify the basic system configuration. This type of information is stored in battery-backed CMOS RAM so that it retains the Setup information when the power is turned off.

#### **Entering setup**

Power on the computer and press <Del> immediately. This will allow you to enter Setup.

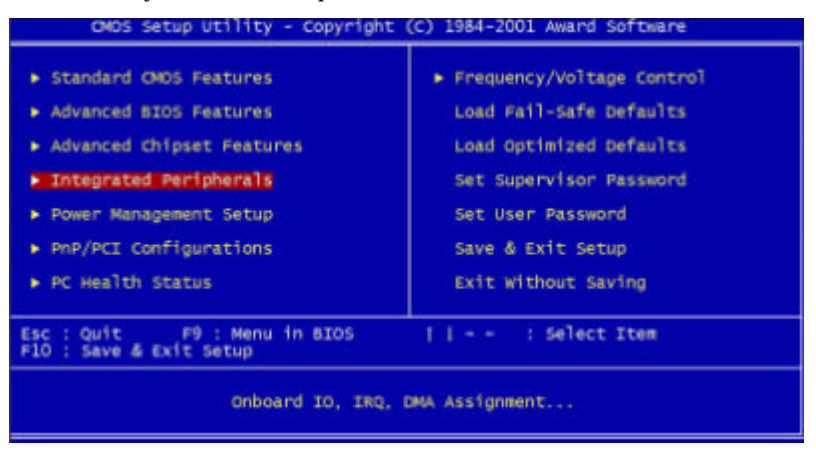

#### **Standard CMOS Features**

Use this menu for basic system configuration. (Date, time, IDE, etc.)

#### **Advanced BIOS Features**

Use this menu to set the BIOS features available on your system.

#### **Advanced Chipset Features**

Use this menu to change the values in the chipset registers and optimize your system performance.

#### **Integrated Peripherals**

Use this menu to specify your settings for integrated peripherals. (Primary slave, secondary slave, keyboard, mouse etc.)

#### **Power Management Setup**

Use this menu to specify your settings for power management. (HDD power down, power on by ring, KB wake up, etc.)

#### **PnP/PCI Configurations**

This entry appears if your system supports PnP/PCI.

#### **PC Health Status**

This menu allows you to set the shutdown temperature for your system.

#### **Frequency/Voltage Control**

Use this menu to specify your settings for frequency/ voltage control.

#### **Load Fail-Safe Defaults**

Use this menu to load the BIOS default values for the minimal/stable performance for your system to operate.

#### **Load Optimized Defaults**

Use this menu to load the BIOS default values that are factory settings for optimal performance system operations. While AWARD has designated the custom BIOS to maximize performance, the factory has the right to change these defaults to meet their needs.

#### **Set Supervisor/User Password**

Use this menu to set Supervisor/User Passwords.

#### **Save & Exit Setup**

Save CMOS value changes to CMOS and exit setup.

#### **Exit Without Saving**

Abandon all CMOS value changes and exit setup.

#### **3.3 Standard CMOS Features**

When you choose the Standard CMOS Features option from the INITIAL SETUP SCREEN menu**,** the screen shown below is displayed. This standard Setup Menu allows users to configure system components such as date, time, hard disk drive, floppy drive and display.

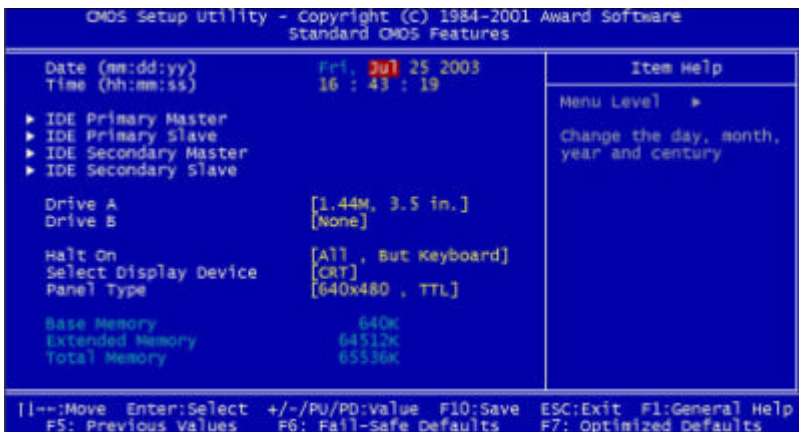

#### **3.4 Advanced BIOS Features**

By choosing the Advanced BIOS Features option from the INITIAL SETUP SCREEN menu, the screen below is displayed.

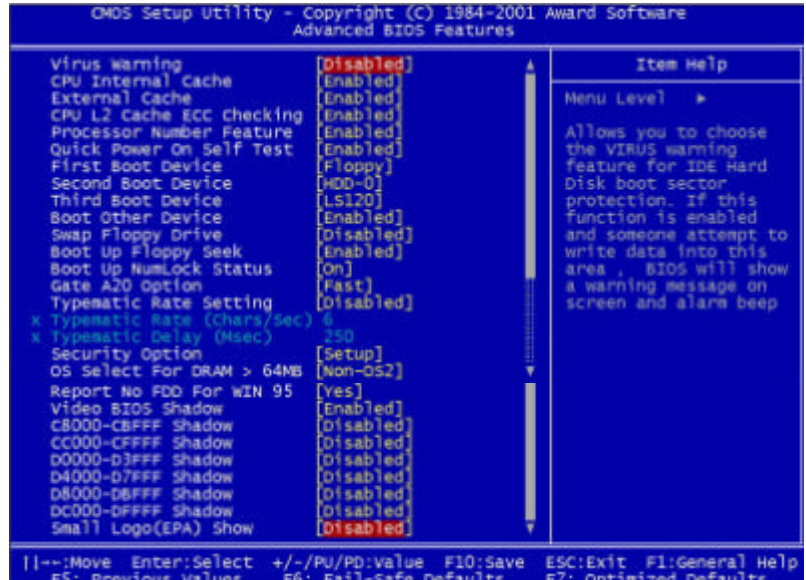

#### **3.5 Advanced Chipset Features**

By choosing the Advanced Chipset Features option from the INITIAL SETUP SCREEN menu, the screen below is displayed.

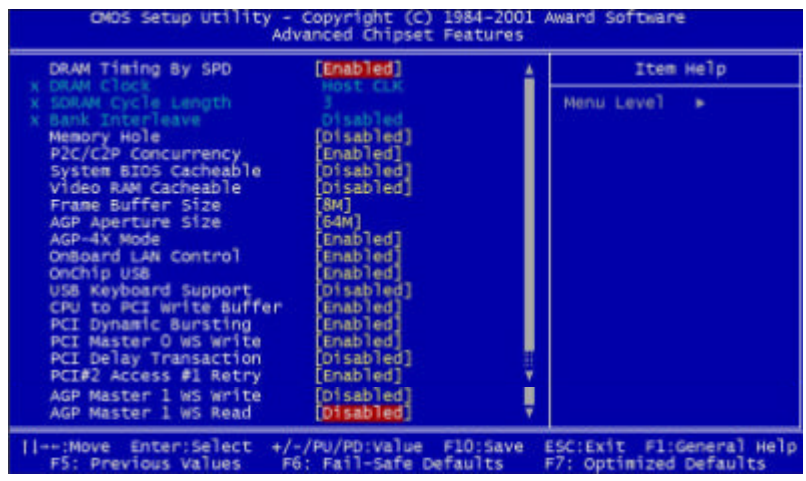

#### **3.6 Integrated Peripherals**

By choosing the Integrated Peripherals from the INITIAL SETUP SCREEN menu, the screen below is displayed.

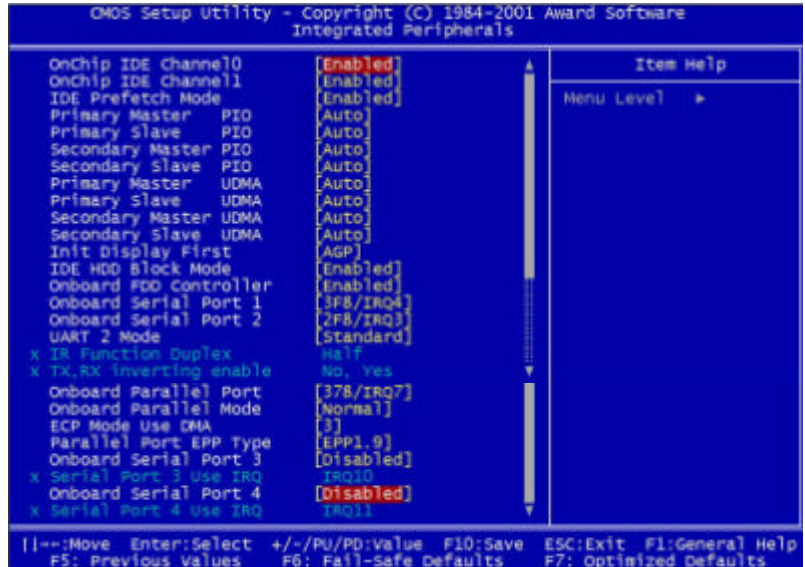

#### **3.7 Power Management Setup**

By choosing the Power Management Setup from the INITIAL SETUP SCREEN menu, the screen below is displayed.

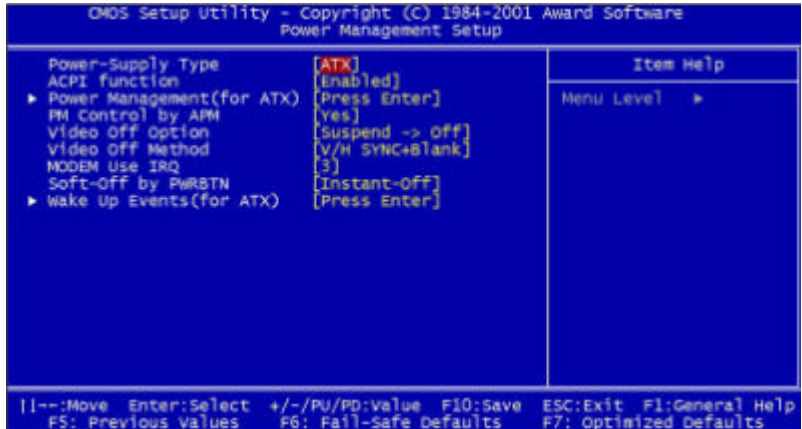

#### **3.8 PnP/PCI Configurations**

By choosing the PnP/PCI Configurations from the INITIAL SETUP SCREEN menu, the screen below is displayed.

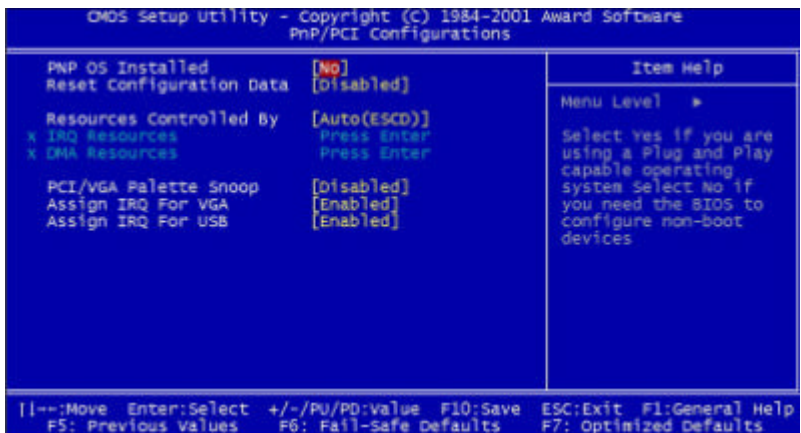

#### **3.9 PC Health Status**

By choosing the PC Health Status from the INITIAL SETUP SCREEN menu, the screen below is displayed.

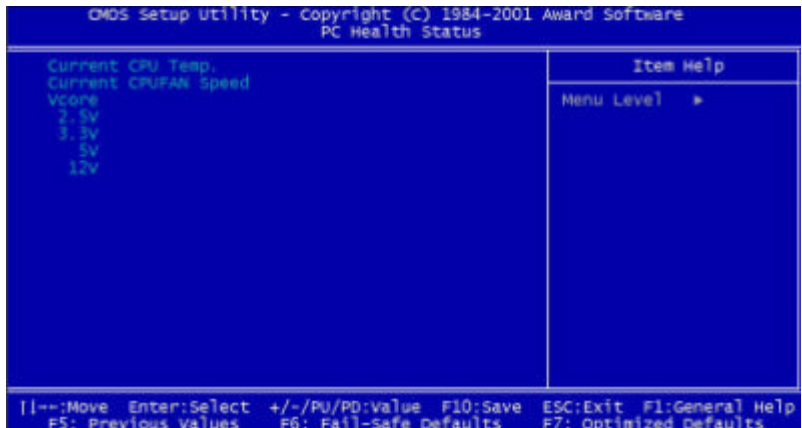

#### **3.10 Frequency/Voltage Control**

By choosing the Frequency/Voltage Control from the INITIAL SETUP SCREEN menu, the screen below is displayed.

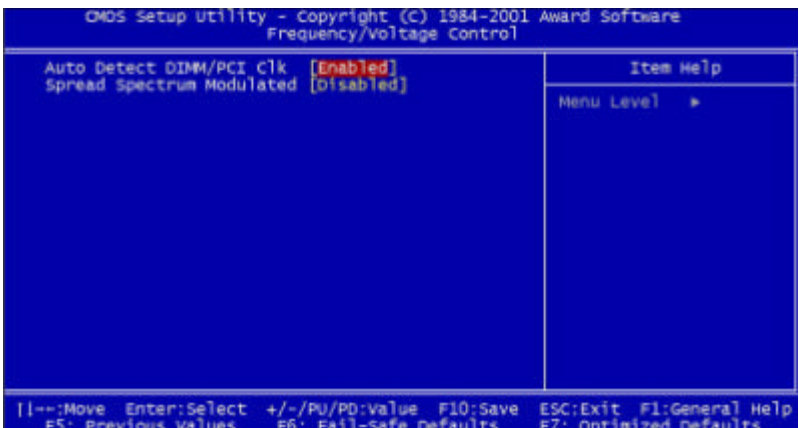

#### **3.11 Load Fail-Safe Defaults**

When you press <Enter> on this item you get a confirmation dialog box with a message similar to:

Load Fail-Safe Default (Y/N)?

Pressing "Y" loads the BIOS default values for the most stable, minimal performance system operations.

#### **3.12 Load Optimized Defaults**

When you press <Enter> on this item you get a confirmation dialog box with a message similar to:

Load Optimized Defaults (Y/N)?

Pressing "Y" loads the default values that are manufacturer's settings for optimal performance system operations.

#### **3.13 Set Supervisor/User Password**

You can set either SUPERVISOR or USER PASSWORD, or both of them. The difference between the two is that the supervisor password allows unrestricted access to enter and change the options of the setup menus, while the user password only allows entry to the program, but not modify options.

To abort the process at any time, press Esc.

In the Security Option item in the BIOS Features Setup screen, select System or Setup:

**System** Enter a password each time the system boots and when-

ever you enter Setup.

**Setup** Enter a password whenever you enter Setup.

*NOTE: To clear the password, simply press Enter when asked to enter a password. Then the password function is disabled.*

#### **3.14 Save & Exit setup**

If you select this option and press <Enter>, the values entered in the setup utilities will be recorded in the chipset's CMOS memory. The microprocessor will check this every time you turnon your system and compare this to what it finds as it checks the system. This record is required for the system to operate.

#### **3.15 Exit Without Saving**

Selecting this option and pressing <Enter> allows you to exit the Setup program without recording any new value or changing old one.

**Half-Size CPU Card SBC - 657 B / HSB - 657I**

# Chapter 4

## **Driver Installation**

The SBC-657B / HSB-657I comes with a CD-ROM that contains most of drivers and utilities of your needs.

There are several installation ways depending on the driver package under different Operating System application.

#### *Please follow the sequence below to install the drivers:*

Step 1 – Install System Driver

Step 2 – Install VGA Driver

Step 3 – Install LAN Driver

For installation procedures of each driver, you may refer to section 4.1-4.2.

#### **4.1 Installation 1:**

#### **Applicable for Windows 2000/98/XP**

- 1. Insert the SBC-657B / HSB-657I CD-ROM into the CD-ROM Drive.
- 2. From the CD-ROM, select the desired component Driver folder, and then select the desired Operation System folder to double click on the Setup.exe icon. A driver installation screen will appear.

#### *(Notice: take VGA driver installation under Windows 98 for example, choose the corresponding folder depending on your OS)*

3. A driver installation screen will appear, please follow the onscreen instructions to install the driver in sequence and click on the Next button.

#### *(Notice: In some cases the system will ask you to insert Windows 98 CD ROM and key in its path. Then click on the OK button to key in path.)*

4. Click on the **Finish** button to finish installation process. And allow the system to reboot.

#### **4.2 Installation 2:**

#### **Applicable for Windows 2000/ 98/XP**

- 1. Insert the **SBC-657B / HSB-657I CD-ROM** into the CD-ROM Drive.
- 2. Click on **Start** button, select the **Settings**, and then click on the **Control Panel** icon.
- 3. Double click on the **Add/Remove Hardware** icon and **Add New Hardware Wizard** will appear. Click on the **Next** button.
- 4. Select **Search for the best driver for your device (Recommended)** and click on the **Next** button.
- 5. Select **Specify a location,** click on **Have Disk** button then key in the CD-ROM path and specify component drivers and OS folders. Then click on the **Next** button.
- 6. The Wizard shows that Windows driver file search for the device. Click on the **Next** button.
- 7. The system will ask you to insert Windows 98 CD ROM. Click on the **OK** button to insert CD-ROM and key in path.
- 8. Click on the **OK** button.
- 9. Click on the **Finish** button to finish installation process. And allow the system to reboot.

# Appendix A

## **Programming the Watchdog Timer**

#### **Programming**

An onboard watchdog timer reduces the chance of disruptions which CPLD (Compact Programmable Logical Device) interface can cause. This is an invaluable protective device for standalone or punmanned applications. When the watchdog timer activates (CPU processing has come to a halt), it can reset the system, or generate an interrupt on IRQ10, IRQ11, IRQ15, and NM1. This can be set via I/O Port 444, the function as following:

- 0: RESET
- 1: NM1
- 2: IRQ10
- 3: IRQ11
- 4: IRQ15

If you decide to program the watchdog timer, you must write data to I/O port 443 (hex). The output data is a value timer. You can write form 01 (hex) to FF (hex) while simultaneously setting it. When you want to disable the watchdog timer, your program should read a Hex value from I/O port 80 (hex).

The following procesude is a sample program for the watchdog timer:

- $\blacksquare$  Type C:\DOS\Debug <ENTER>
- To start watchdog timer and set function "Reset" type;

o 444 0<Enter>; out 444h data 0

- To input Watchdog timers time-out interval of 5 seconds type; o 443 05<Enter>; out 443h data 05
- To disable the watch timer type;  $180 <$ Enter $>$

The time interval data of the watchdog timer is shown in binary code (8 bits).

Sample 2: 5 seconds

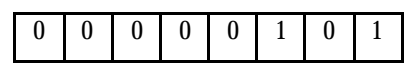

*Appendix A Programming the Watchdog Timer* A-2